# **A simple way to get your client information from CCT into Galileo Low Cost Air**

## **Simply create a Passive PNR in Galileo prior to making your Galileo Low Cost Air booking.**

### **Things you need to do first.**

**1.** Ensure your client profiles are up to date in CCT including address, phone, and credit card information (stored in the Additional Information tab).

**2.** Set up a Programmable Key that will generate a passive segment within a PNR (or you can use the Passive Tour script in Custom Viewpoint).

#### **Steps**

- **1.** Upload your client profile from CCT to Galileo
- **2.** Select your "Passive Segment" Programmable Key or use the Custom Viewpoint Passive Script
- **3.** Save your Booking File and record the PNR number
- **4.** Open and log on to Galileo Low Cost Air
- **5.** Choose "Existing booking file" on the Galileo Low Cost Air search screen and enter your Galileo PNR

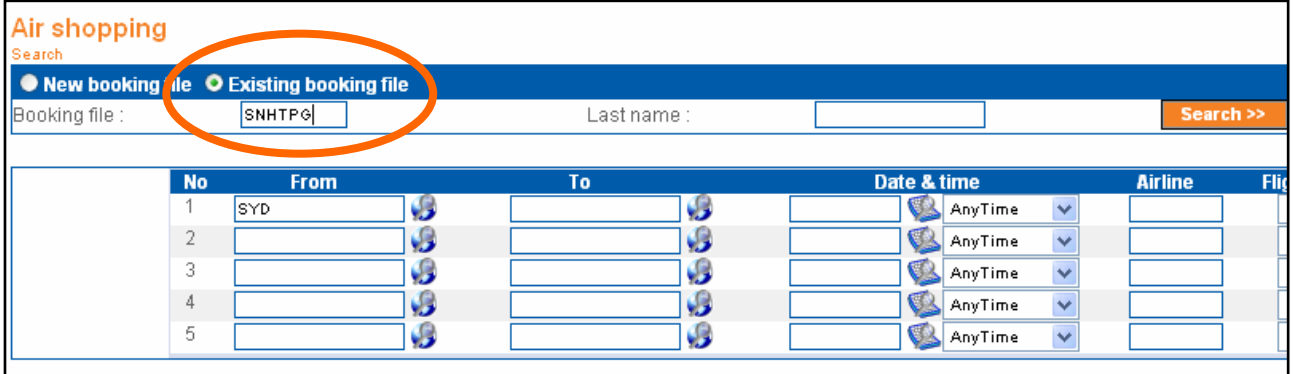

#### **6**. Proceed with the search and booking process, note that the passenger information has been populated.

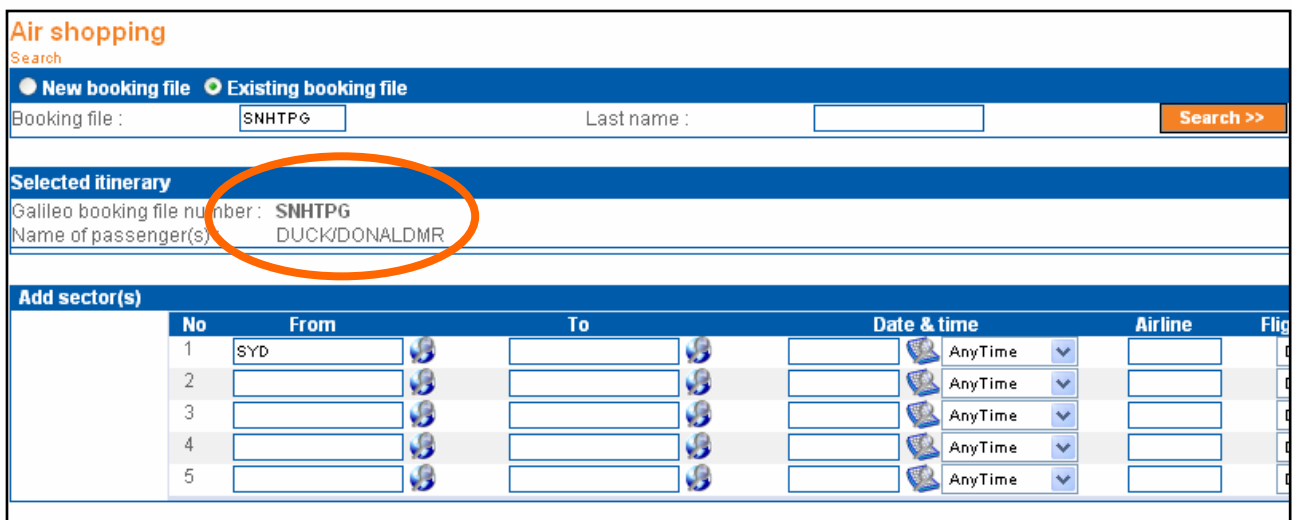

**7.** Once booking is complete, return to Galileo and retrieve the PNR then download to CCT as usual.

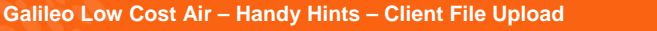

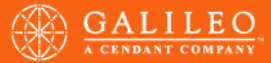